# **Handleiding voor een veilig beeldbelgesprek met praatbox.be Versie 1.00 2 april 2020**

Er zijn vele beeldbeltools beschikbaar. Praatbox.be is een gratis gebruiksvriendelijke tool – zowel voor hulpverleners als voor cliënten. Bovendien kan je er ook veilig gesprekken mee voeren als je deze handleiding volgt.

## **Start door hulpverlener**

- 1. Gebruik als hulpverlener bij voorkeur je laptop en geen smartphone om vlot te kunnen beeldbellen
- 2. Gebruik Google Chrome als browser (en niet 'Internet Explorer' of 'Edge')
- 3. Ga naar www.praatbox.be
	- o Klik linksboven op de gewenste taal
	- o Kies drie woorden:
		- naam van de praatbox
		- § locatie
		- § kies uit de lijst een willekeurig woord

**Belangrijk: kies bij de eerste twee geen vertrouwelijke woorden zoals cliëntnaam of onderwerp van het gesprek**.

- o Klik op "Start de praatbox"
- **4.** Eens de chatroom is opgezet moet je (mogelijks) bevestigen: microfoon en camera toestaan
- 5. Als je jezelf in beeld ziet en je microfoon werkt, moet je nog iets extra doen:

Klik rechtsonder op  $\bigoplus$  en klik op 'add password' (wachtwoord) , A **Share** vul een zelfgekozen wachtwoord in en duw Link: meet.jit.si/qsgqsgqsgsqkopen op enter. Dial-in: +1.512.402.2718 PIN: 1289 0963 15# More numbers **Belangrijk: neem geen wachtwoord dat je**  Password: None **normaal zelf gebruikt,**  Copy • Add password **je moet dit immers doorgeven aan de cliënt.**

Klik op de drie puntjes  $\leq$  me helemaal rechtsonder HD Manage video quality ...<br>T. View full screen en klik op Start live stream 'blur my background'. Start recording Je zal zien dat je (b) Share a YouTube video achtergrond waziger wordt. :::: Blur my background BETA **D** Settings Doe dit zeker wanneer je van thuis uit werkt.  $\mathbb{R}^{\mathbb{R}}$  Mute everyone

## **Opzetten verbinding met cliënt:**

- 7. Je hebt 2 mogelijkheden …
	- o **OFWEL een niet-veilige verbinding maken** met je gesprekspartner omdat je geen privacygevoelige info zal uitwisselen of niet in functie van hulpverlener met iemand wil praten: Kopieer dan de link en/of gebruik whatsapp en e-mail rechtsboven om die link te verzenden.
	- o **OFWEL wil je een veilig gesprek voeren** en dan mag je die verzendopties rechtsboven NIET gebruiken, maar zet je de volgende stappen:
- 8. Bel of SMS met je cliënt
	- o Geef hem of haar de drie woorden door:
		- de naam van de praatbox
		- § de locatie
		- § het willekeurig woord
		- Belangrijk: verzend die woorden niet via email!
	- o Vraag je cliënt om www.praatbox.be te openen
		- § Gebruikt je cliënt een smartphone dan zal hij de Jitsi-app moeten downloaden
		- § Gebruikt je cliënt een laptop dan kan hij direct verder.
	- o Begeleid de cliënt bij het invullen van deze drie woorden
- 9. Eens dat gelukt is zal systeem naar het wachtwoord vragen, geef dan pas het wachtwoord door (om het niet te ingewikkeld te maken).

#### **Communicatie kan starten:**

10. **Als alles gelukt is zie je nu elkaar**. Zie veelgestelde vragen als dit toch niet zo is.

#### **11. Bij aanvang gesprek:**

- o Zeg je cliënt dat het gesprek niet mag opgenomen of gestreamd worden en enkel tussen hulpverlener en cliënt is.
- o Ook de hulpverlener belooft dat gesprek niet wordt opgenomen en verloopt als een gewoon gesprek (notities nemen op papier of laptop).
- 12. **Aandachtspunten tijdens het gesprek**: de hulpverlener kan zien:
	- o of er wordt opgenomen (oranje bol met in het wit REC in verschijnt rechtsboven)
	- o of gelivestreamd (blauwe bol met in het wit LIVE in verschijnt rechtsboven)
	- o of iemand bij in het gesprek zou komen (extra scherm komt erbij).
- 13. In deze gevallen deel je cliënt mee dat de voorwaarden voor een vertrouwelijk gesprek niet gevolgd werden en **zet je het gesprek meteen stop**.

Als er een derde persoon in het gesprek komt, kan je die uit het gesprek zetten.

Dat doe je door op de drie puntjes rechtsboven in het scherm van de ongewenste gesprekspartner op "Kick out" te klikken.

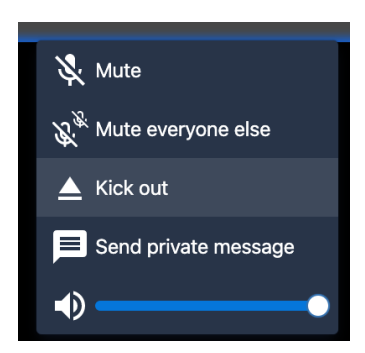

#### 14. **Ter info:**

Gesprekken zijn end-to-end en peer-to-peer beveiligd, dus de inhoud loopt niet via de server maar rechtstreeks tussen de twee gesprekspartners. De server dient enkel om de beveiligde verbinding op te zetten.

15. Hier vind je algemene info van praatbox.be en veelgestelde vragen.

Neem deze veelgestelde vragen zeker eens door … er zitten een paar eenvoudige technische kwesties bij die je kunnen helpen als je met de cliënt toch geen vlot contact krijgt.

16. **Tip:** probeer het eerst eens zelf met een collega!

*Deze handleiding is een initiatief van CRANIUM (Bavo Van den Heuvel) met dank aan SAM – Steunpunt Mens en Samenleving (Sandra Beelen), OHUP en Netwerk Onlinehulp Vlaanderen (Philippe Bocklandt) en vele andere hulpverleners voor hun feedback en voor het testen.*